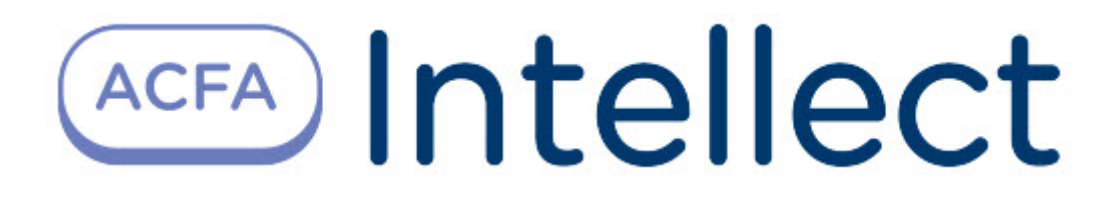

# Руководство по настройке и работе с модулем интеграции Rakinda

ACFA Интеллект

Last update 09/29/2022

# Table of Contents

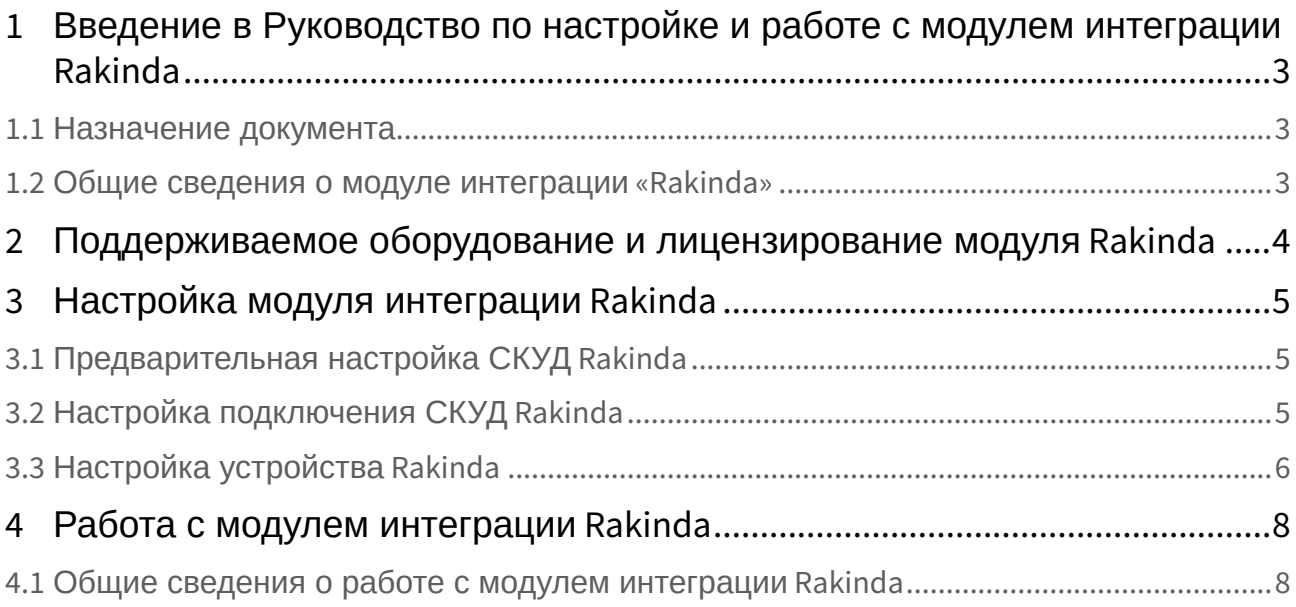

## <span id="page-2-0"></span>1 Введение в Руководство по настройке и работе с модулем интеграции Rakinda

#### **На странице:**

#### • [Назначение](#page-2-1)  документа

• [Общие сведения о](#page-2-2)  модуле интеграции «Rakinda»

### <span id="page-2-1"></span>1.1 Назначение документа

Документ *Руководство по настройке и работе с модулем Rakinda* является справочноинформационным пособием и предназначен для специалистов по настройке модуля *Rakinda.*

В данном Руководстве представлены следующие материалы:

- 1. общие сведения о модуле *Rakinda*;
- 2. настройка модуля *Rakinda*;
- 3. работа с модулем *Rakinda*.

### <span id="page-2-2"></span>1.2 Общие сведения о модуле интеграции «Rakinda»

Модуль *Rakinda* является компонентом СКУД, реализованной на базе ПК *ACFA-Интеллект*, и предназначен для обеспечения взаимодействия аппаратных средств *Rakinda* с ПК *ACFA-Интеллект* (мониторинг).

#### **Примечание.**

Подробные сведения о СКУД *Rakinda* приведены в официальной справочной документации по данной системе (производитель Shenzhen Rakinda Technology Co., Ltd).

Перед настройкой модуля *Rakinda* необходимо установить аппаратные средства *Rakinda* на охраняемый объект (см. справочную документацию по *Rakinda*).

## <span id="page-3-0"></span>2 Поддерживаемое оборудование и лицензирование модуля Rakinda

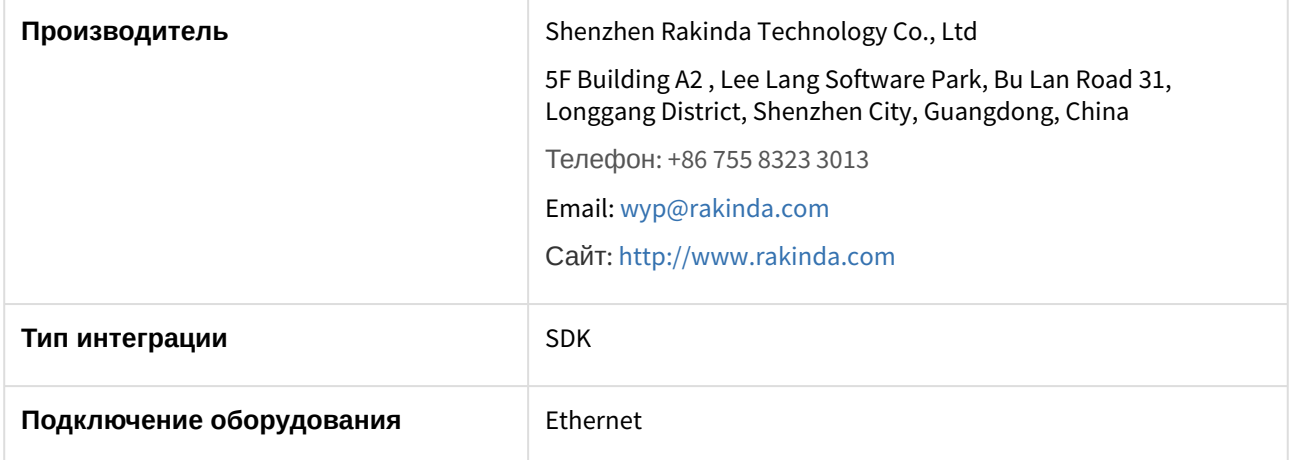

#### **Поддерживаемое оборудование**

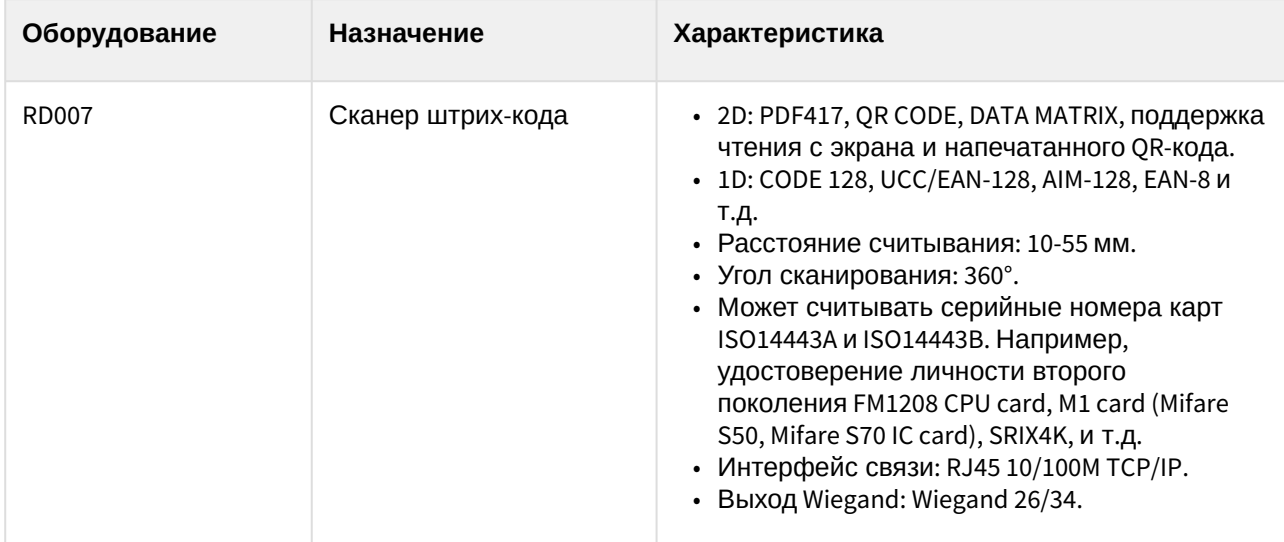

**Защита модуля** За 1 сканер штрих-кода.

## <span id="page-4-0"></span>3 Настройка модуля интеграции Rakinda

## <span id="page-4-1"></span>3.1 Предварительная настройка СКУД Rakinda

Предварительная настройка СКУД *Rakinda* осуществляется следующим образом:

1. Запустить утилиту QR\_Setting\_HTTPEnglish.exe (данную утилиту необходимо запросить у производителя).

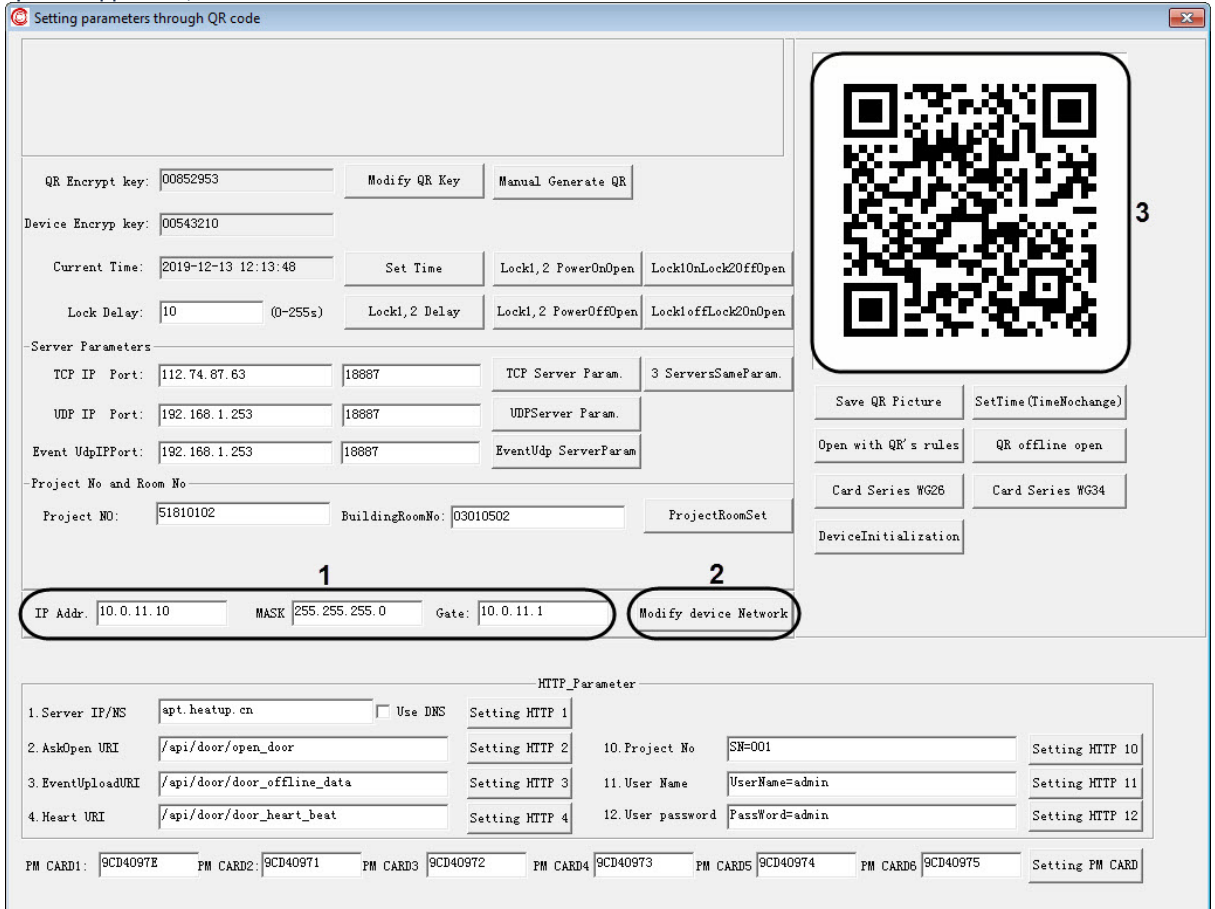

- 2. Задать IP-адрес, маску и шлюз устройства *Rakinda* (**1**).
- 3. Нажать кнопку **Modify device Network** (**2**). В результате будет сгенерирован QR-код (**3**).
- 4. Считать полученный QR-код устройством *Rakinda.* В результате устройству *Rakinda* будут заданы указанные сетевые настройки.

Предварительная настройка СКУД *Rakinda* завершена.

## <span id="page-4-2"></span>3.2 Настройка подключения СКУД Rakinda

Настройка подключения СКУД *Rakinda* осуществляется следующим образом:

1. Перейти на панель настройки объекта **Rakinda**, который создается на базе объекта **Компьютер** на вкладке **Оборудование** диалогового окна **Настройка системы**.

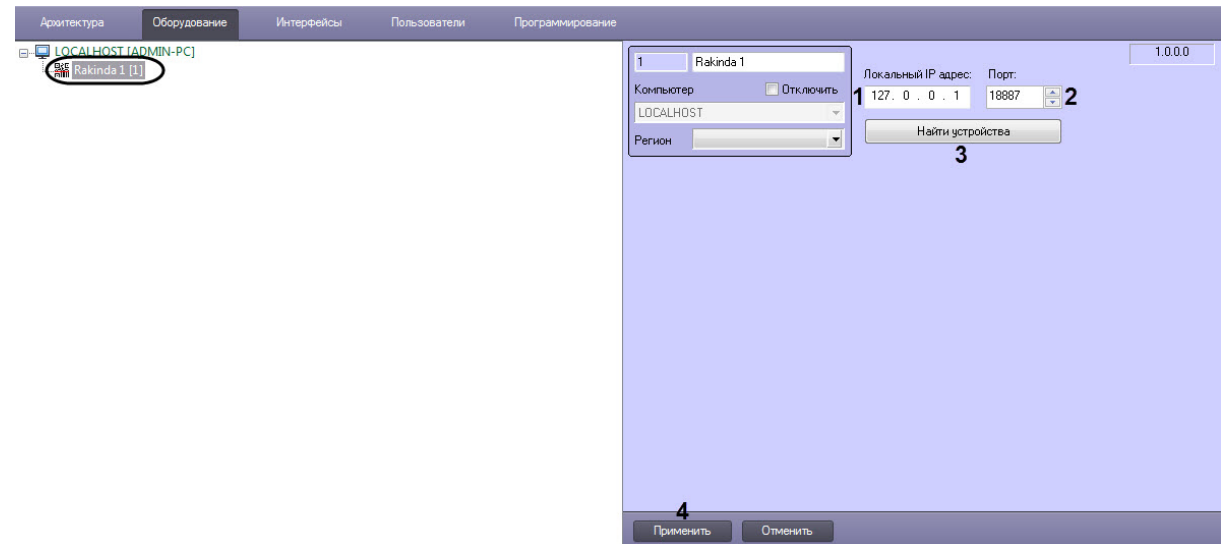

- 2. В поле **Локальный IP адрес** (**1**) ввести IP-адрес Сервера ПК *ACFA-Интеллект*.
- 3. В поле **Порт** (**2**) ввести порт Сервера ПК *ACFA-Интеллект*.
- 4. Нажать кнопку **Найти устройства** (**3**), чтобы найти подключенное устройство *Rakinda* и автоматически создать для него объект.
- 5. Нажать кнопку **Применить** (**4**) для сохранения внесенных изменений.

Настройка подключения СКУД *Rakinda* завершена.

### <span id="page-5-0"></span>3.3 Настройка устройства Rakinda

Настройка устройства *Rakinda* осуществляется следующим образом:

1. Перейти на панель настройки объекта **Устройство Rakinda**, который создается автоматически на базе объекта **Rakinda** (см. [Настройка подключения СКУД](#page-4-2) Rakinda).

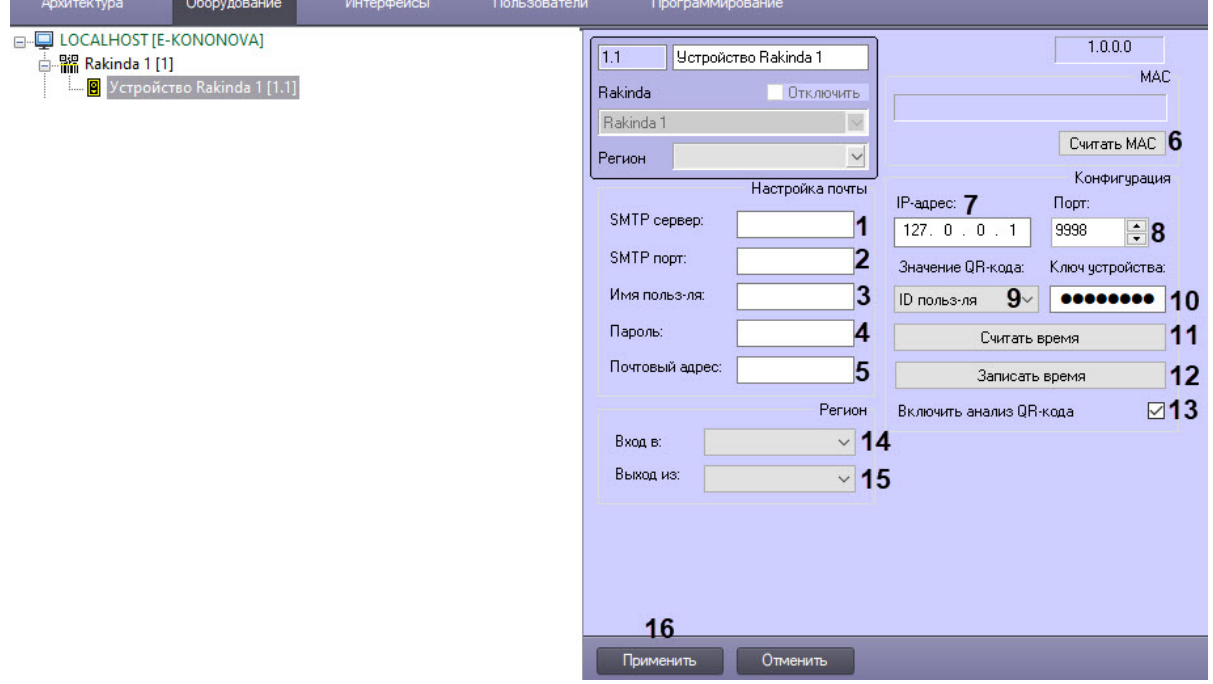

- 2. Чтобы настроить отправку сгенерированного устройством *Rakinda* QR-кода на электронную почту пользователя, следует выполнить следующие действия:
	- a. В полях **SMTP сервер** (**1**) и **SMTP порт** (**2**) указать адрес почтового сервера и номер порта.
	- b. В полях **Имя польз-ля** (**3**) и **Пароль** (**4**) указать логин и пароль пользователя.
	- c. В поле **Почтовый адрес** (**5**) ввести электронный адрес пользователя.
- 3. Нажать кнопку **Считать MAC** (**6**), чтобы получить MAC-адрес компьютера, на котором установлено устройство *Rakinda*.
- 4. При необходимости изменить IP-адрес (**7**) и порт устройства (**8**) *Rakinda* в соответствующих полях, которые заполняются автоматически.
- 5. Из выпадающего списка **Значение QR-кода** (**9**) выбрать поле, которое устройство ожидает увидеть в QR-коде. В данной интеграции — только ID пользователя.
- 6. В поле **Ключ устройства** (**10**) ввести ключ устройства, который находится в паспорте устройства *Rakinda*.
- 7. Чтобы запросить время с устройства *Rakinda*, нажать кнопку **Считать время** (**11**).
- 8. Чтобы записать время на устройство *Rakinda*, нажать кнопку **Записать время** (**12**)
- 9. Установить флажок **Включить анализ QR-кода** (**13**). При установленном флаге, когда устройство получает двумерный код, оно отправляет его непосредственно на сервер, чтобы принять решение, или само определяет двумерный код.
- 10. Из выпадающих списков **Вход в** (**14**) и **Выход из** (**15**) выбрать регионы входа и выхода пользователя соответственно.
- 11. Нажать кнопку **Применить** (**16**) для сохранения внесенных изменений.

Настройка устройства *Rakinda* завершена.

## <span id="page-7-0"></span>4 Работа с модулем интеграции Rakinda

### <span id="page-7-1"></span>4.1 Общие сведения о работе с модулем интеграции Rakinda

Для работы с модулем интеграции *Rakinda* используется интерфейсный объект **Протокол событий**.

[Сведения по настройке данного интерфейсного объекта приведены в документе](https://docs.itvgroup.ru/confluence/pages/viewpage.action?pageId=136938089) Программный комплекс Интеллект: Руководство Администратора.

[Работа с данным интерфейсным объектом подробно описана в документе](https://docs.itvgroup.ru/confluence/pages/viewpage.action?pageId=136937896) Программный комплекс Интеллект: Руководство Оператора.